# 考生使用手册

APP

版本号:2.0 修订时间:02.23

# 目录

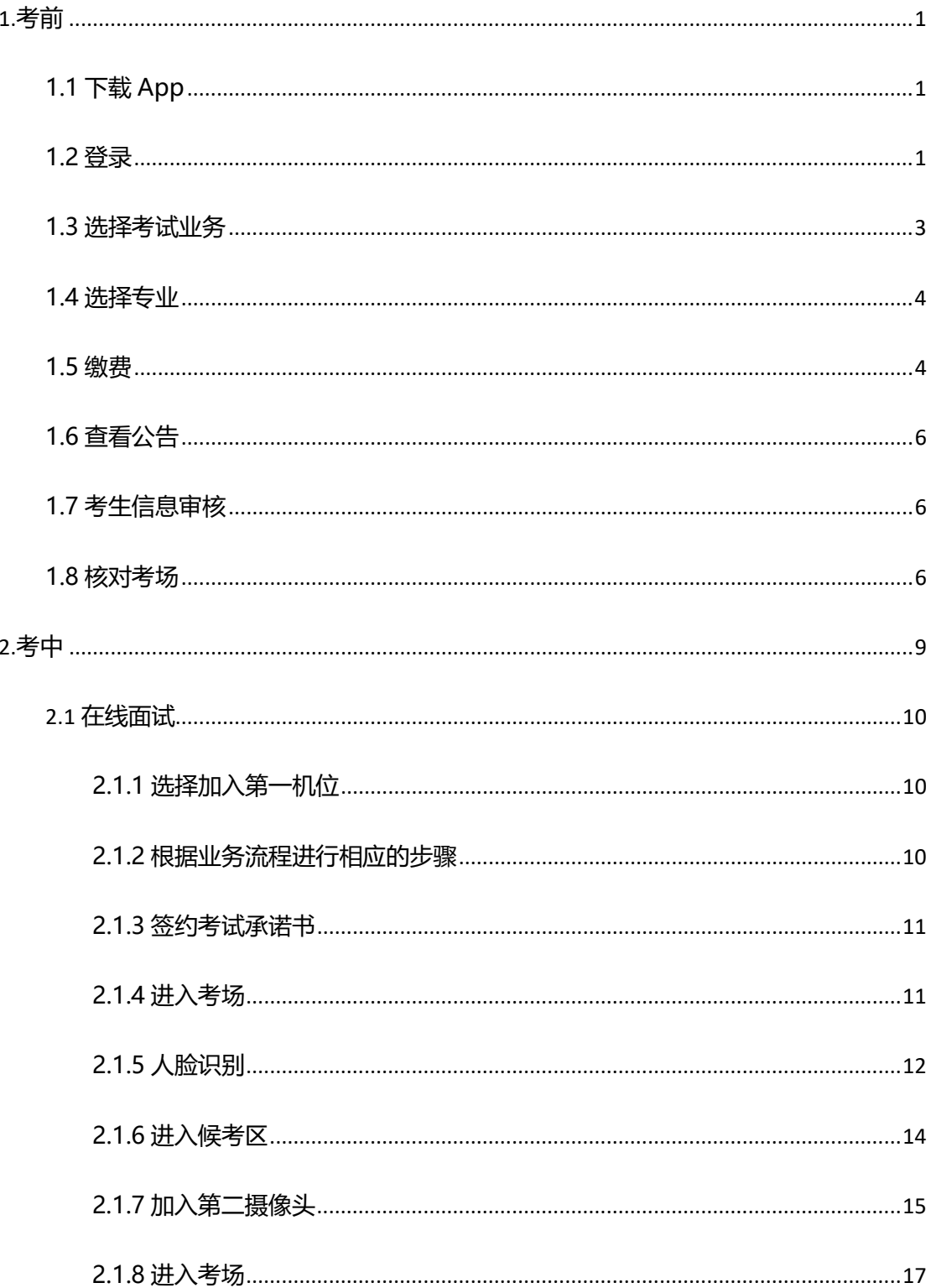

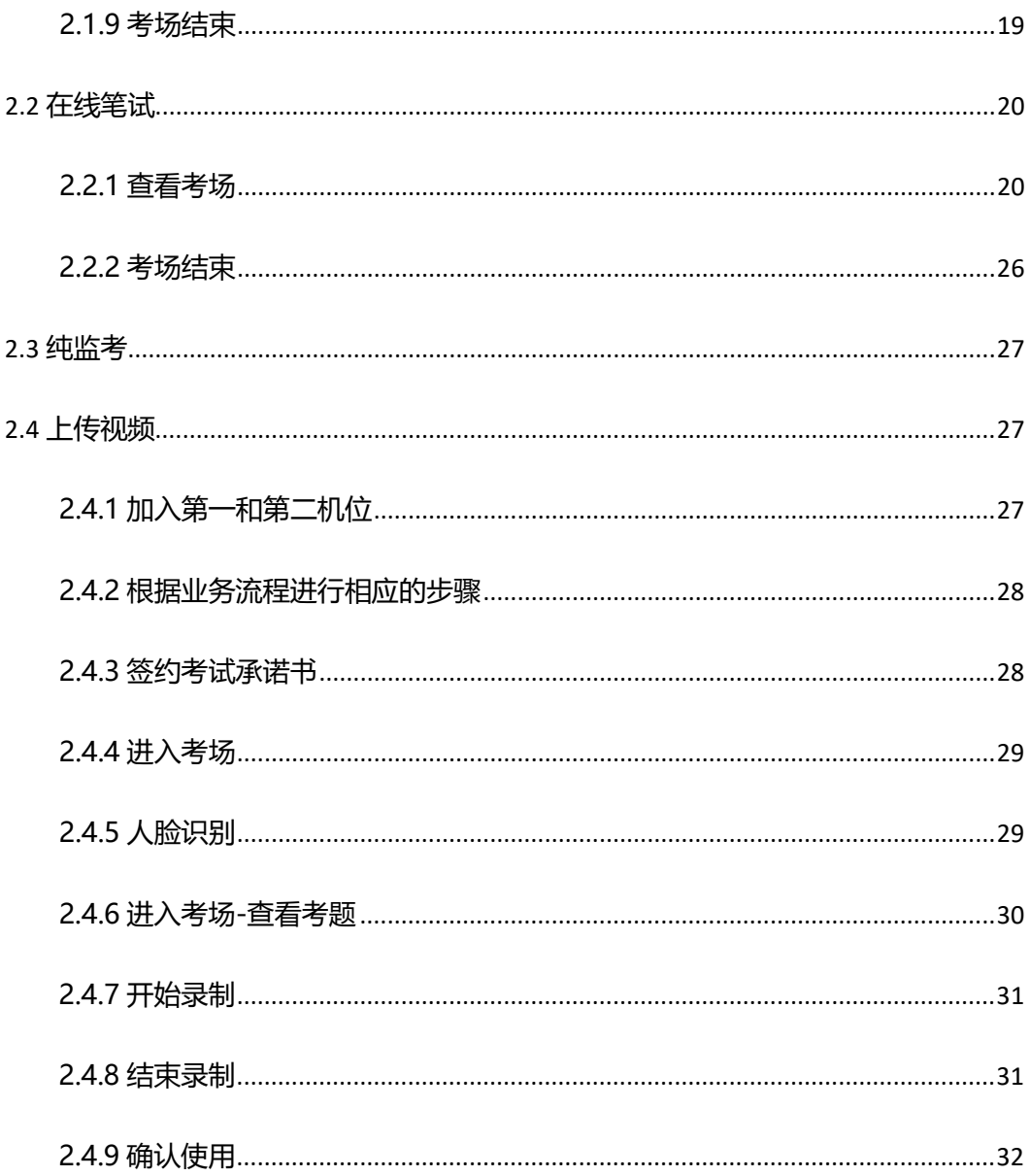

# <span id="page-3-0"></span>**1.考前**

# <span id="page-3-1"></span>**1.1 下载 App**

a. 安卓手机建议使用百度浏览器扫描提供的二维码进行下载, iOS 可直接在 App Store 中

输入"云考场-专业版"进行下载

b. 点击下载按钮下载并安装 App

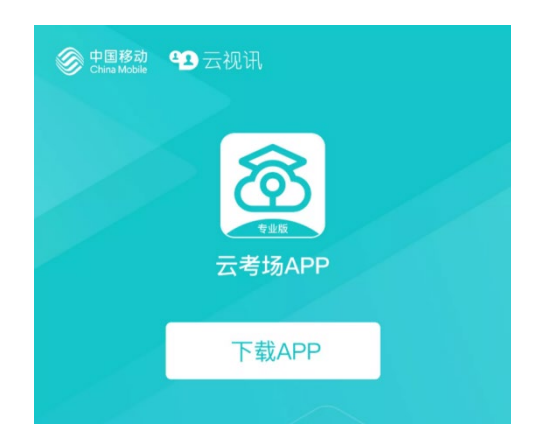

# <span id="page-3-2"></span>**1.2 登录**

考生的第一机位不可用平板登录, 电脑不建议使用 win8 系统, 打开 App, 考生登陆时选择

"我是考生"界面,输入手机号和验证码,

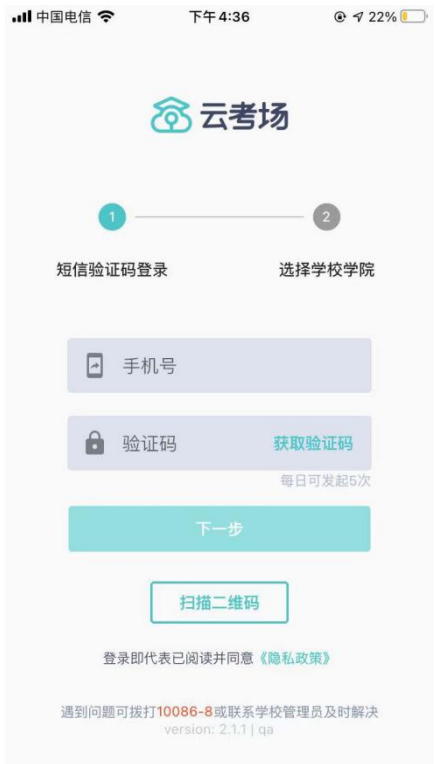

(1) 短信验证码在 30 分钟内可重复使用;

(2)若考生手机由于信号不好接收不到短信验证码时,请及时联系学校老师设置临时登录 验证码进行登录。

a. 选择学校学院

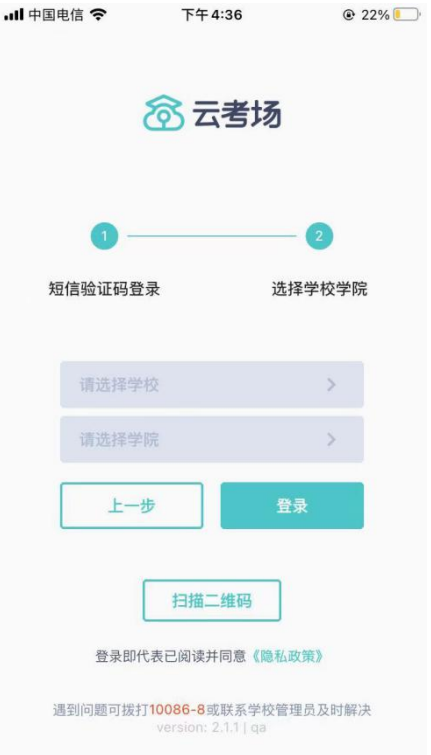

当考生的界面不存在时

检查验证码是否输入正确

客户端版本不正确或未使用最新版谷歌浏览器,请使用一下网址重新下载

云考场客户端官网地址 https://down.yunkaoai.com/

谷歌浏览器下载地址:https://www.google.cn/chrome/

请确认学校或学院是否选择正确

若以上都无误,请联系学校老师,确认是否将考生信息导入到平台

# <span id="page-5-0"></span>**1.3 选择考试业务**

a. 考生可能会有多个考试业务,需要考生选择进入哪个业务里进行考试

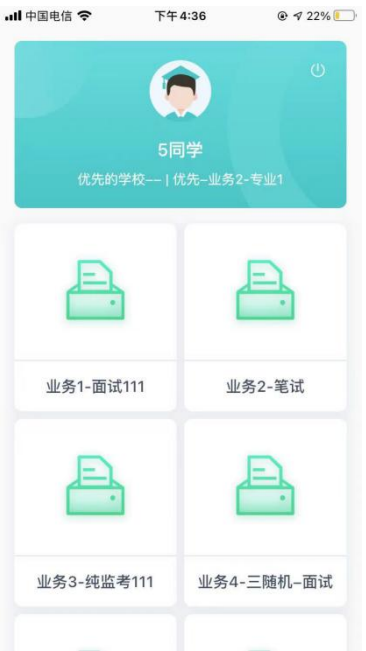

# <span id="page-6-0"></span>**1.4 选择专业**

- a. 当考生报考了多个专业时,会弹出选择专业的窗口,选择需要进入的专业即可,若只报
	- 考了一个专业,则不需要选择专业

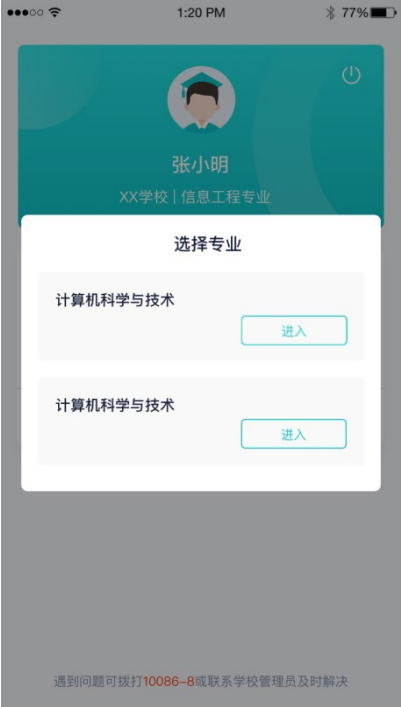

# <span id="page-6-1"></span>**1.5 缴费**

a. 当专业需要缴费时,会显示考生的缴费状态,不需要收费则不显示

b. 若未缴费,考生需要点击"去缴费"按钮进行缴费

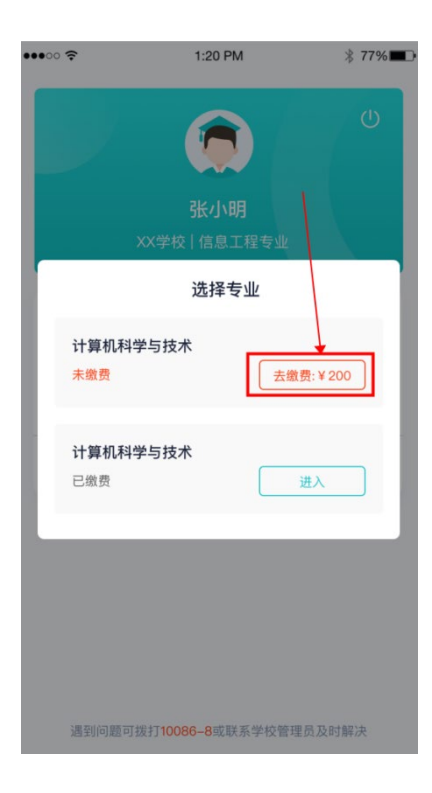

c. 考生使用微信扫描二维码即可

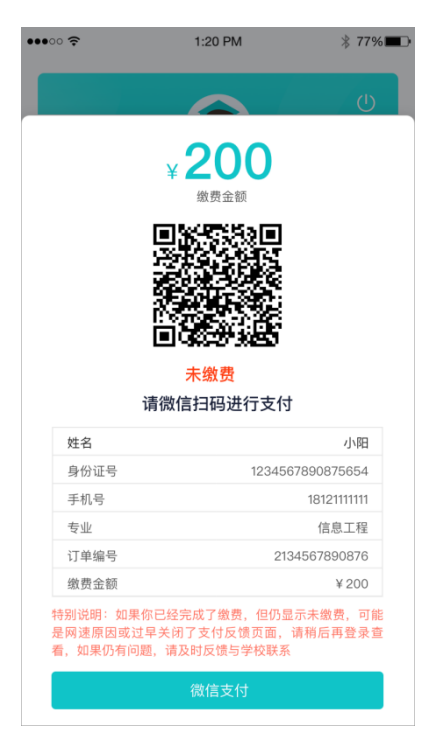

d. 支付完成后,请点击"支付完成"按钮,若系统检测到你已经支付成功,则可进入该专

业

e. 若考生已支付,但仍提示未交费,可能是网速原因导致,请稍后再登录查看

# <span id="page-8-0"></span>**1.6 查看公告**

a. 进入专业后可看到"学校公告"、"学院公告"

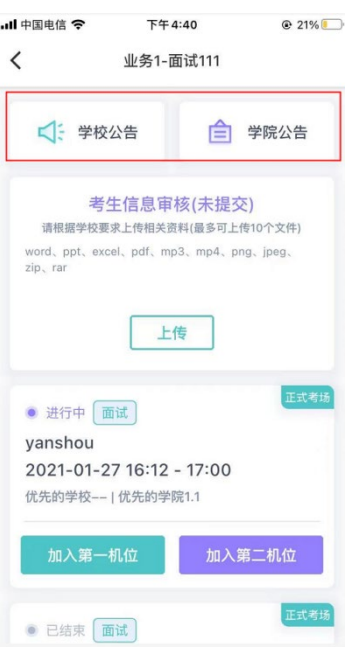

# <span id="page-8-1"></span>**1.7 考生信息审核**

a. 考生可上传学校要求提交的资料供管理员审核,可上传图片、视频、文件等(若该考试

业务没有设置考生信息审核功能,则不显示该模块)

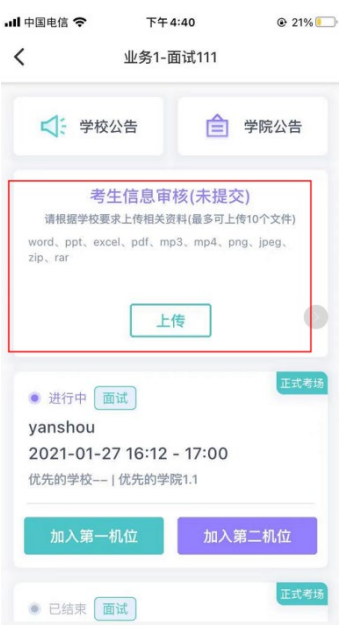

# <span id="page-8-2"></span>**1.8 核对考场**

a. 查看考场信息,包括考场类型、各科目考试时间、科目名称、科目介绍、考试类型等信

- 息,若有疑问及时跟学校管理员取得联系
- b. 面试、笔试、上传视频均可使用 App 加入第一机位或第二机位

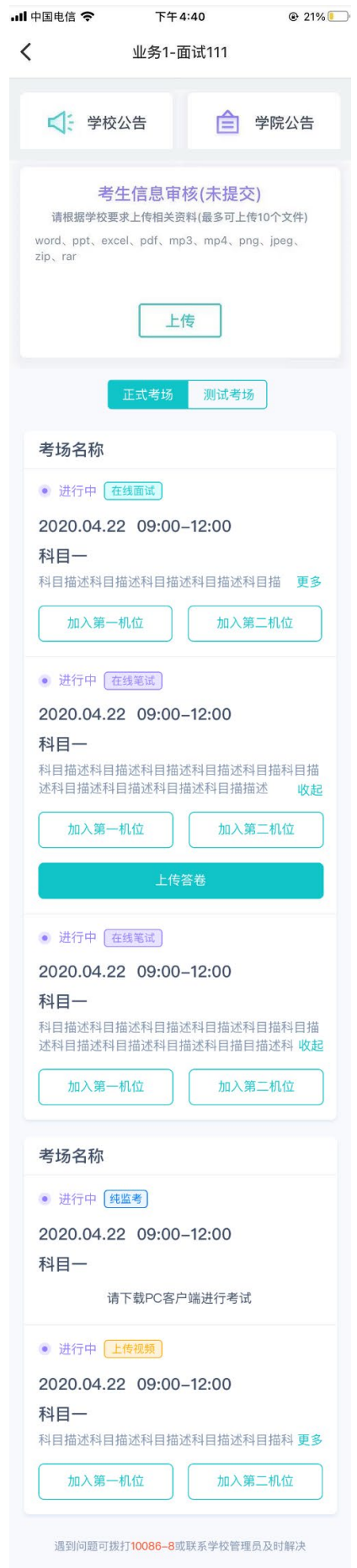

# <span id="page-11-0"></span>**2.考中**

进入考试房间,考生二机位摆放在考生的右后方 (或左后方) 距离考生 1 米左右, 45°拍摄, 且二机位须拍摄到考生一机位的画面、考生双手摆放位置及考生周边环境。建议考生利用手 机支架架设第二机位。二机位正确的摆放图和摄画面如下图所示:

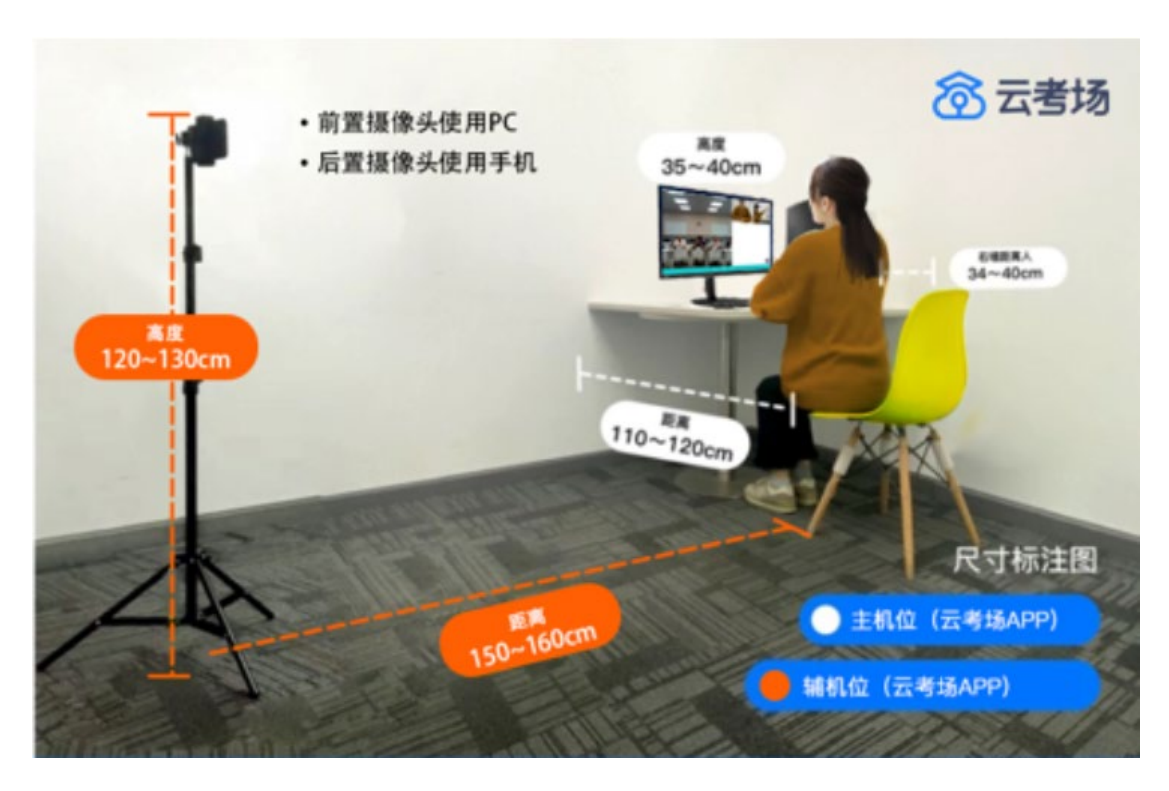

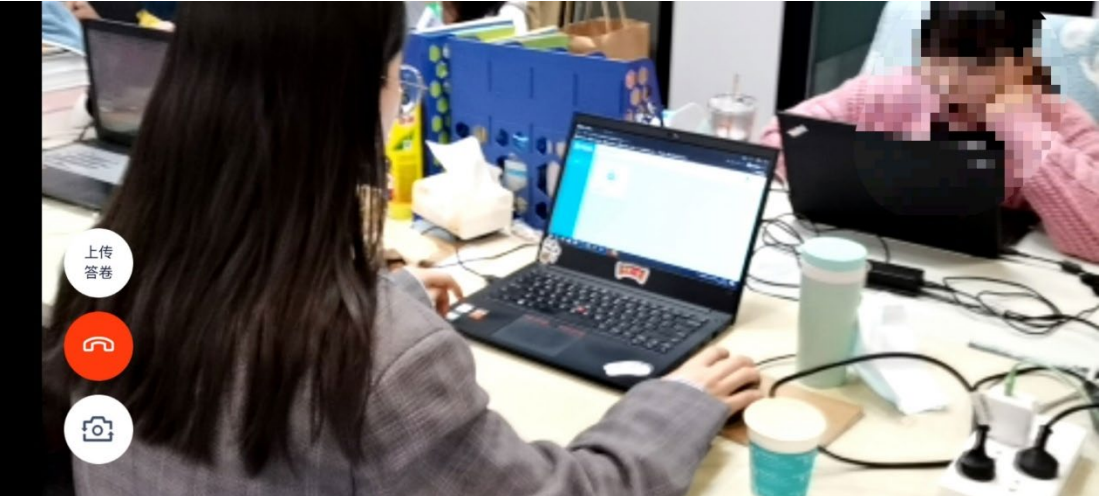

# <span id="page-12-0"></span>2.1 **在线面试**

# <span id="page-12-1"></span>**2.1.1 选择加入第一机位**

进入考场之前,请先确认是正式考场还是测试考场

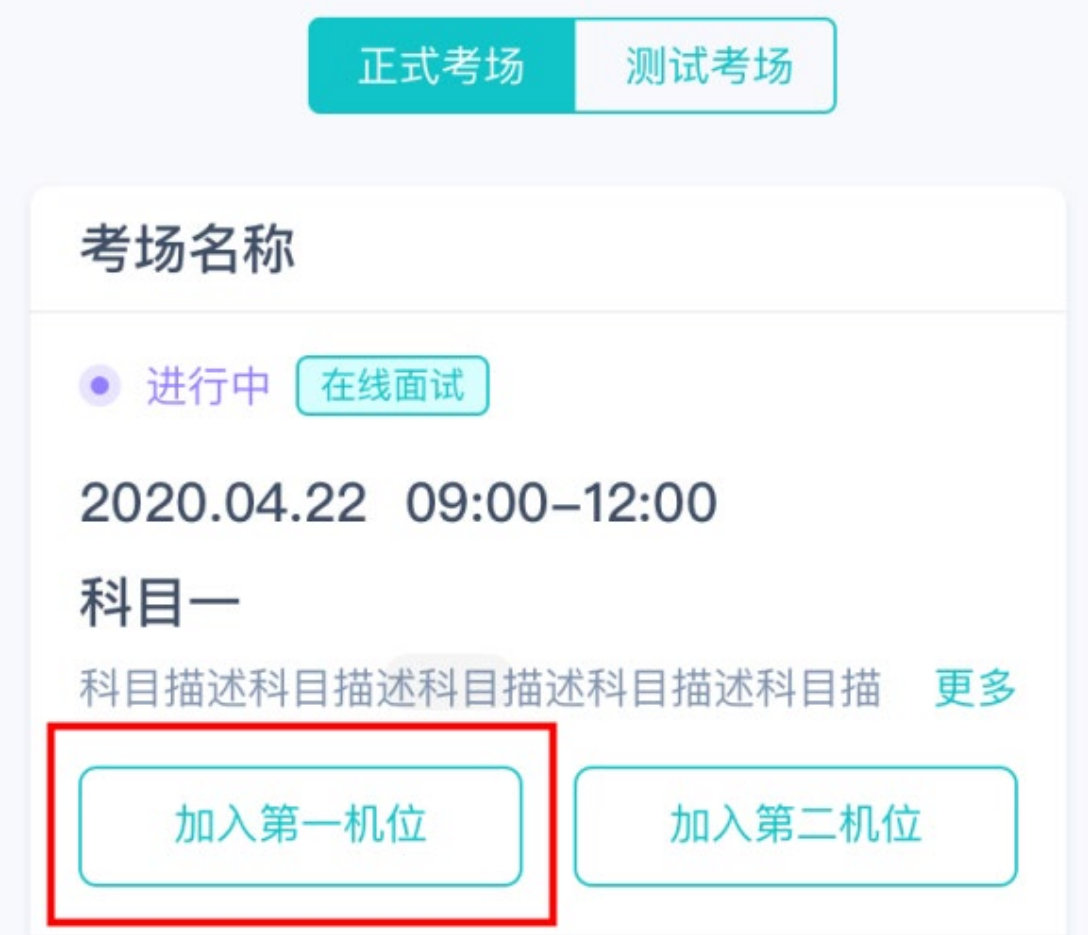

## <span id="page-12-2"></span>**2.1.2 根据业务流程进行相应的步骤**

上传审核资料时,单个文件最多上传 10 个,如果需要上传多个文件,请打包成压缩 包进行上传,审核资料最大不能超过 30M。如需要重新上传资料,请联系学校老师, 老师驳回学生的审核资料后可重新上传。

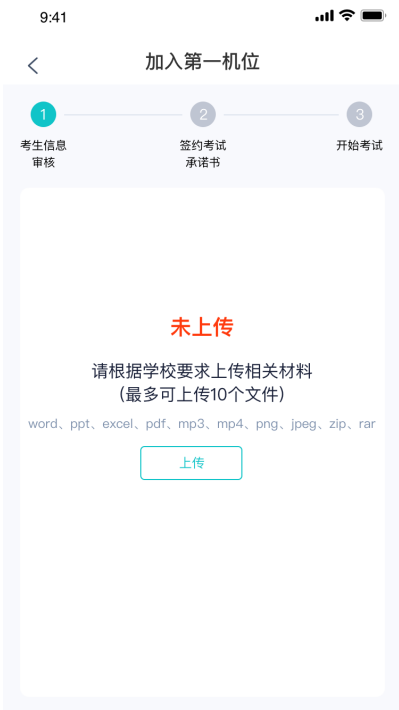

# <span id="page-13-0"></span>**2.1.3 签约考试承诺书**

考前需要阅读并同意考试承诺书(若考试流程中没有设置该步骤则不会显示)

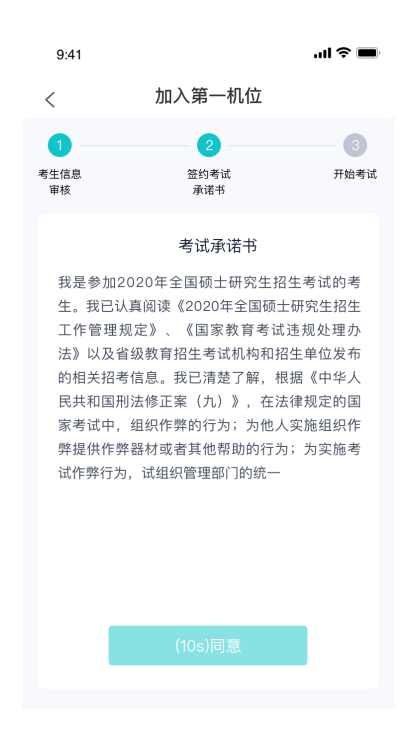

## <span id="page-13-1"></span>**2.1.4 进入考场**

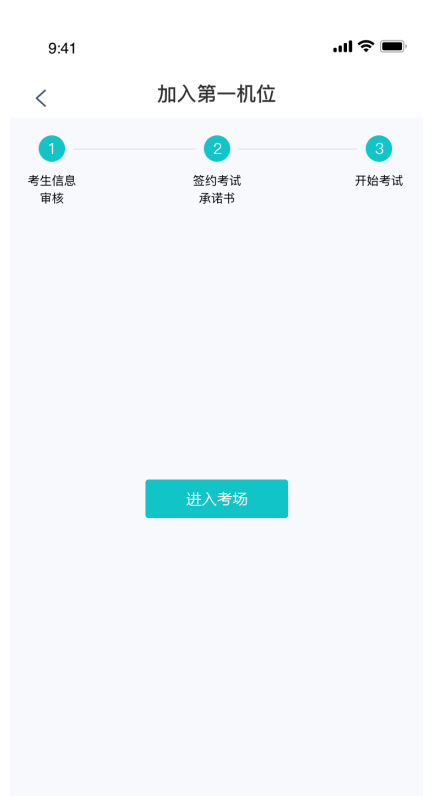

## <span id="page-14-0"></span>**2.1.5 人脸识别**

- a. 点击进入考场按钮, 若考场开启了人脸识别, 则需要进行人脸识别认证 (若考场没有开 [启人脸识别则不会显示\)](https://confluence.class100.com/pages/viewpage.action?pageId=5538053#id-%E8%80%83%E7%94%9F%E4%BD%BF%E7%94%A8%E6%89%8B%E5%86%8C%EF%BC%88web%EF%BC%89-%E7%AC%AC%E5%9B%9B%E6%AD%A5%EF%BC%9A%E7%AD%BE%E7%BA%A6%E8%80%83%E8%AF%95%E6%89%BF%E8%AF%BA%E4%B9%A6%EF%BC%88%E8%8B%A5%E8%80%83%E8%AF%95%E6%B5%81%E7%A8%8B%E4%B8%AD%E6%B2%A1%E6%9C%89%E8%AE%BE%E7%BD%AE%E8%AF%A5%E6%AD%A5%E9%AA%A4%E5%88%99%E4%B8%8D%E4%BC%9A%E6%98%BE%E7%A4%BA%EF%BC%89)
- b. 阅读人脸识别须知

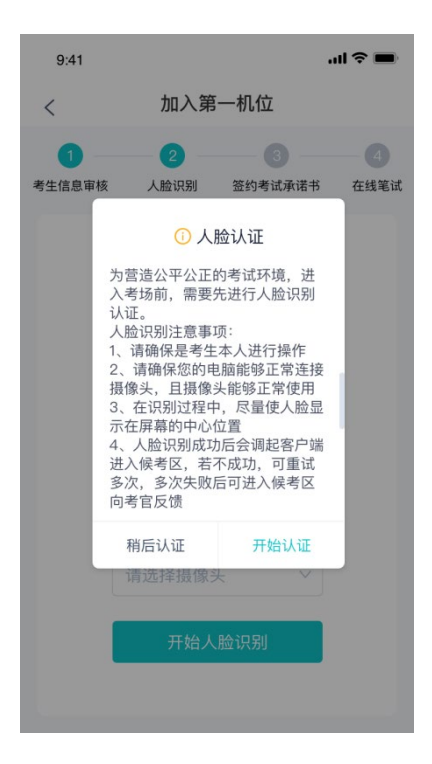

#### c. 进行活体检测和人脸识别认证

若提示人脸识别失败,首先确认房间光线是否合适,太强或太弱都不适合进行人脸识别;其 次,有可能是身份证信息太过久远,导致与现在的信息有些不匹配;若以上两项都没有问题, 人脸多次测试仍是失败,学生依旧可以进入考场,在考场内听从老师安排进行人工比对身份 信息;若人脸识别失败后没有进入考场的选项,请学生及时更换设备后再进行考试。

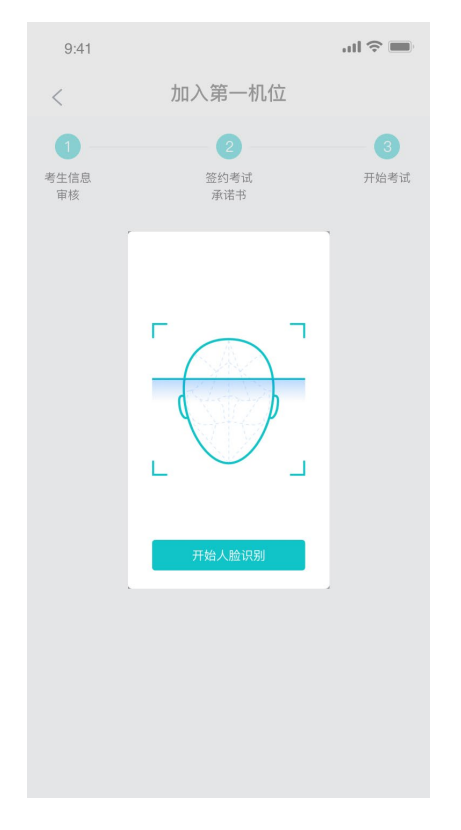

d. 若认证通过可进入下一步,若认证失败可重试或进入下一步

# <span id="page-16-0"></span>**2.1.6 进入候考区**

a. 当之前的步骤都进行完毕后,考生可以点击进入考场

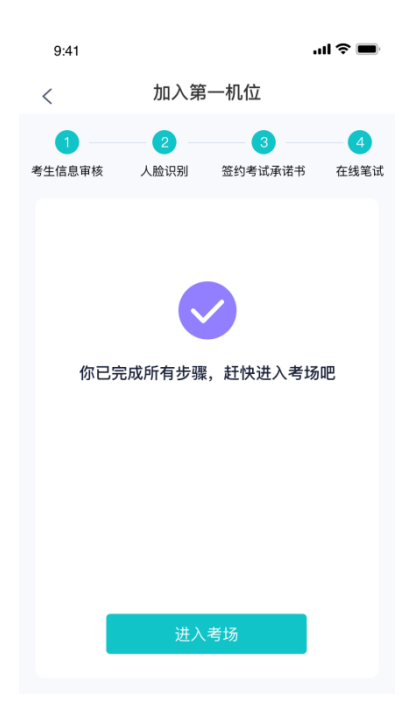

b. 考生先进入候考区与候考官交流

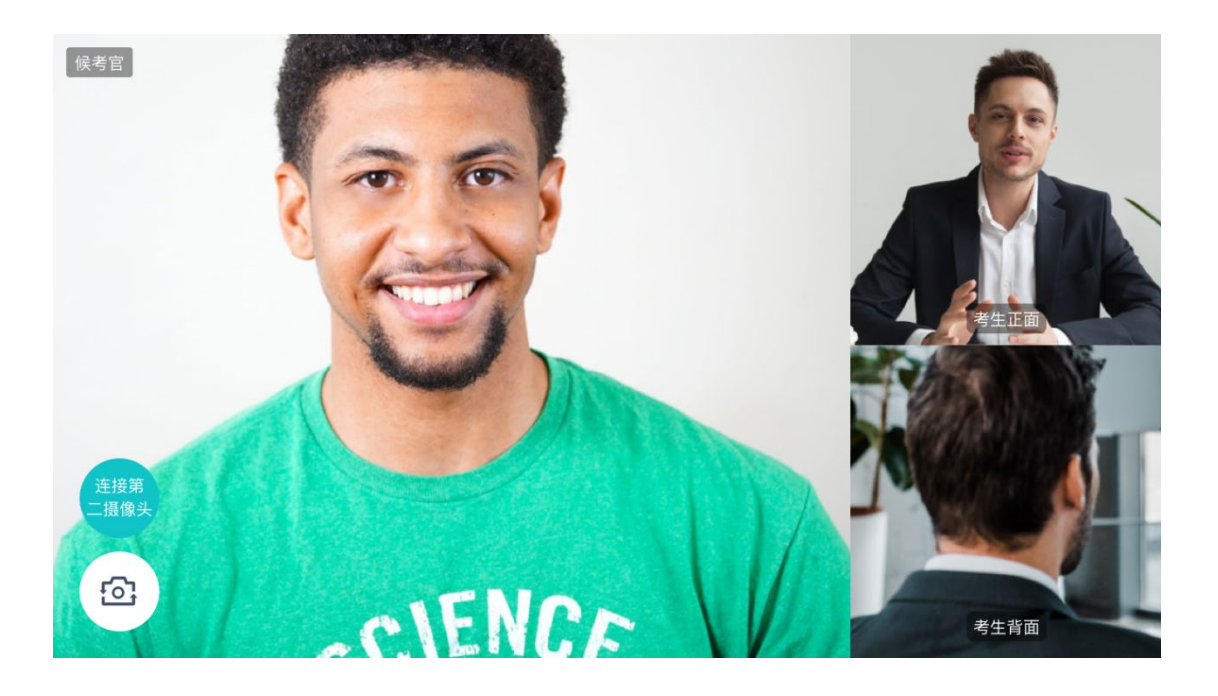

若进入考场后出现考官看不见考生的画面或听不见考生声音的情况:

有可能是设备选择错误,请在进去考场前仔细确认设备是否选择正确;网络不稳定也会造成 画面缺失或声音断断续续,请优化网络环境;电脑 PC 端请同时按住 Ctrl、Shift 和 R 进行刷 新。

## <span id="page-17-0"></span>**2.1.7 加入第二摄像头**

a. 在第一摄像头画面上点击"连接第二摄像头"按钮,会显示二维码

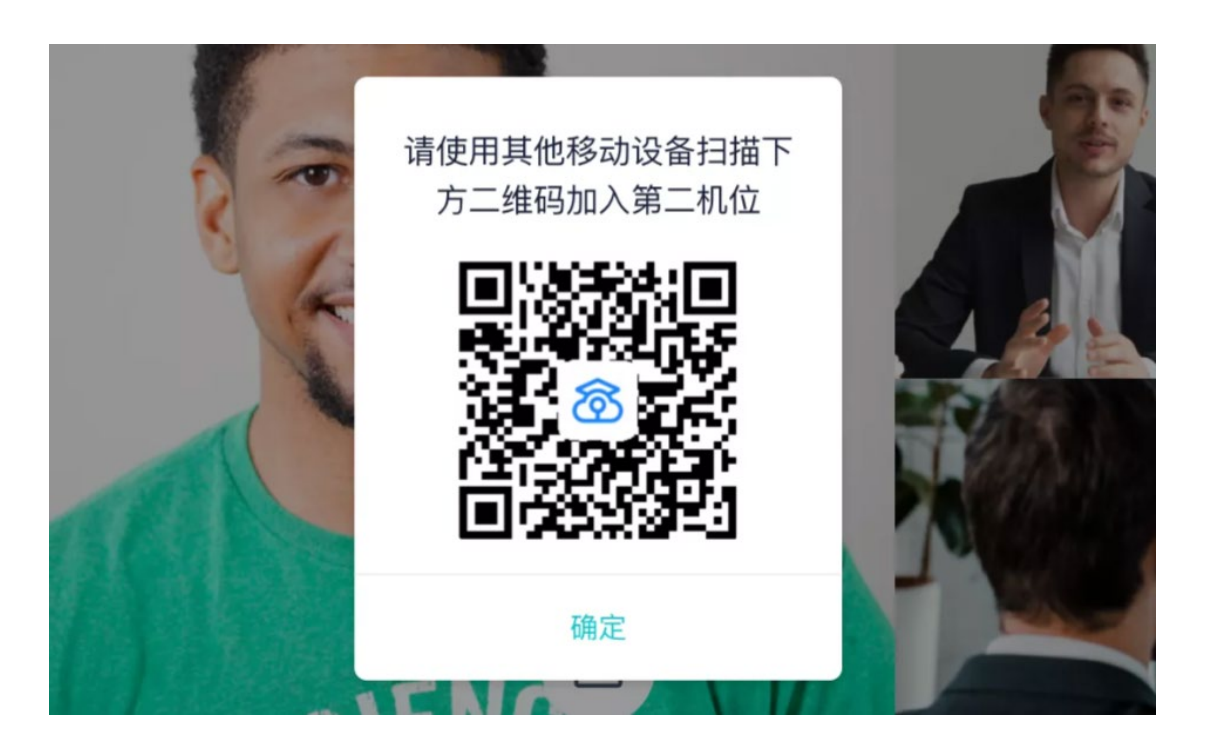

b. 使用第二部手机打开"云考场"App, 并点击"扫描二维码"按钮扫描该二维码 若加入第二机位后出现的考生信息不是本人,则是手机 APP 下载错误,请卸载当前手机内 的云考场 APP,重新下载。

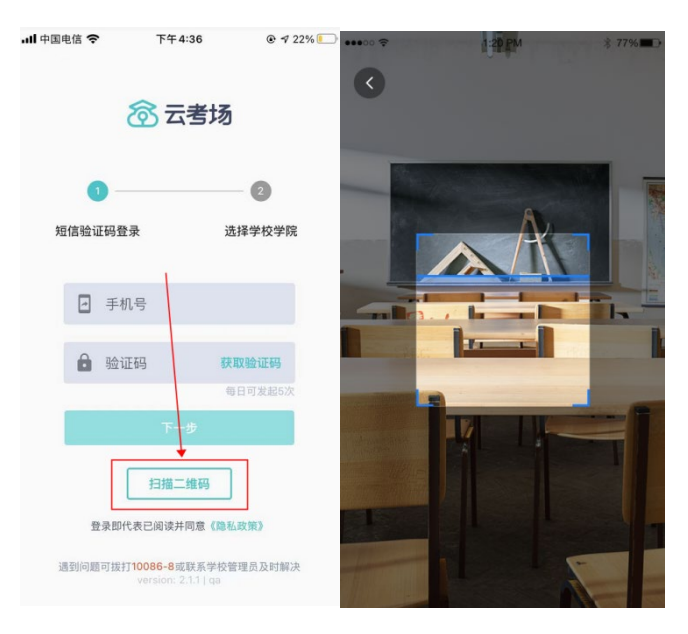

c. 也可在登录后选择"第二摄像头"加入考场

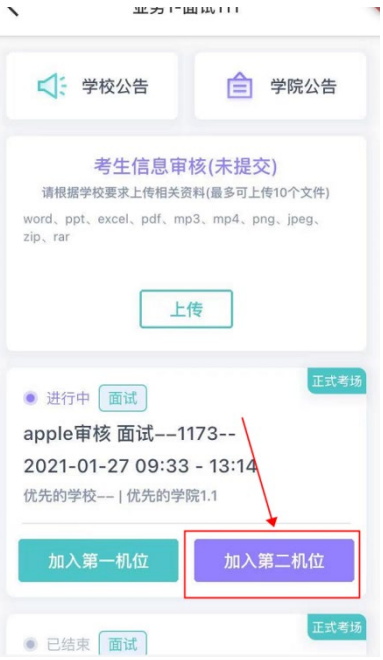

## <span id="page-19-0"></span>**2.1.8 进入考场**

考生进入考场后,首先进入的是候考场。学生再候考场需要等待老师对学生发起考试邀请, 考生再候考区成功加入第二机位后,考生的二机位显示"加入成功,等待考官开启对话",只 有当候考官开启与考生的对话时,才会显示自己的第二机位画面和考官的画面;若考生两个 机位都显示的时"等待加入',则是考生的网络不稳定造成的,请优化网络环境。

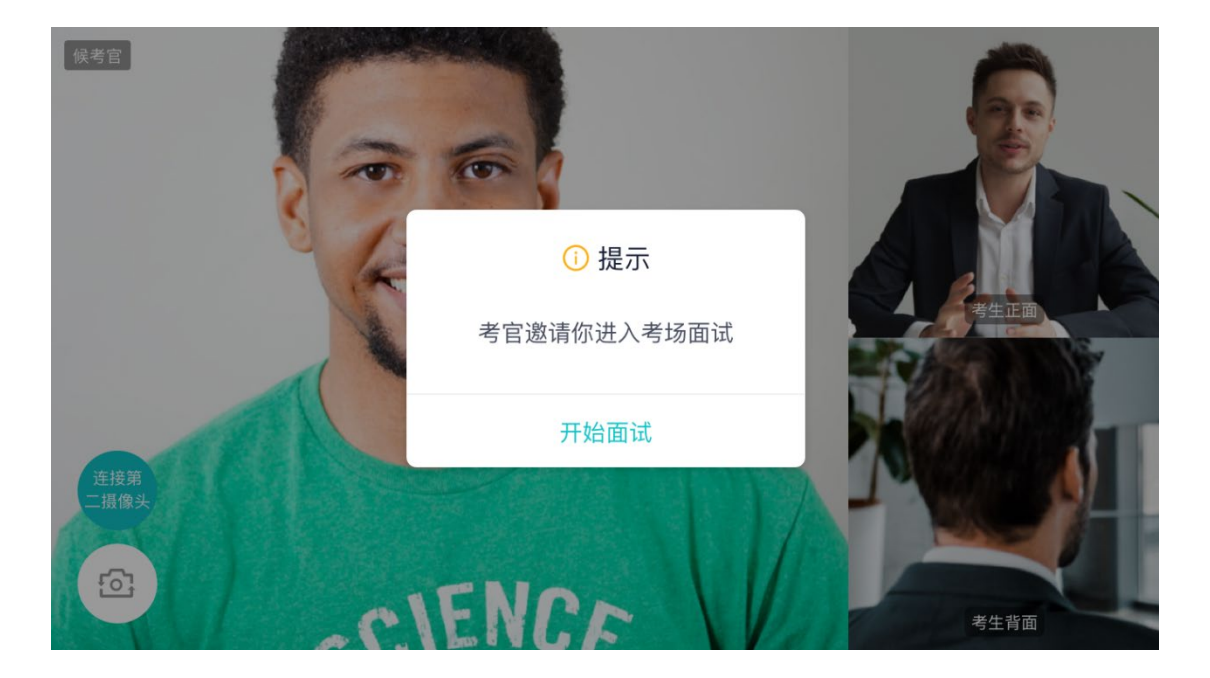

a. 当轮到该生进行面试时,该生在候考区会收到面试邀请

若考生在候考场收不到考官的考试邀请时,请优化网络环境;同时按住 Ctrl、Shift 和 R 进行 刷新

b. 点击**开始面试**按钮,考生会从候考区切换到考场进行面试

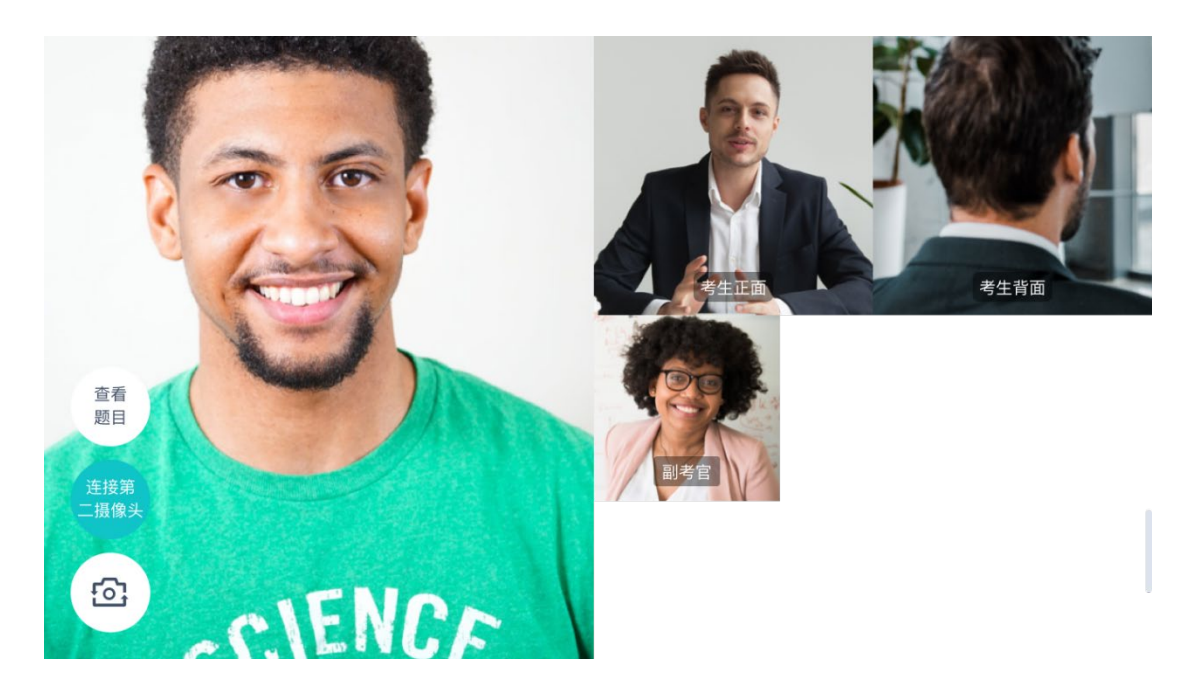

第一摄像头

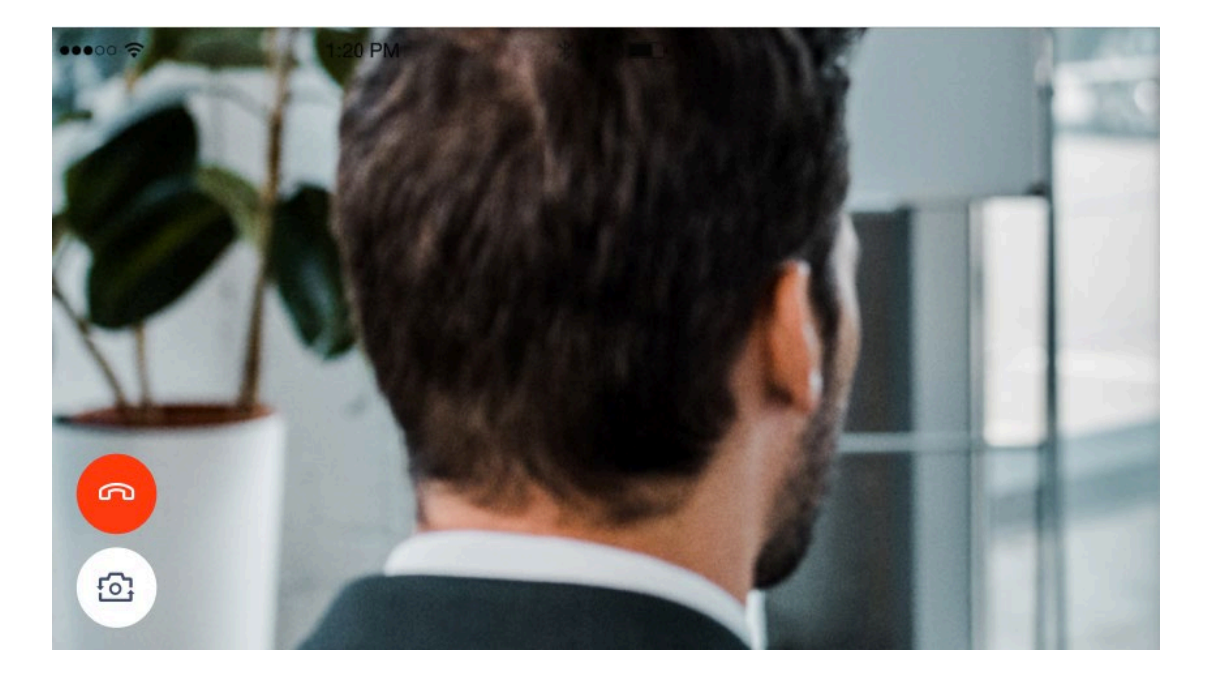

第二摄像头

c. 查看考题:老师会下发考题,考生可以点击"查看题目"按钮查看,支持全屏查看

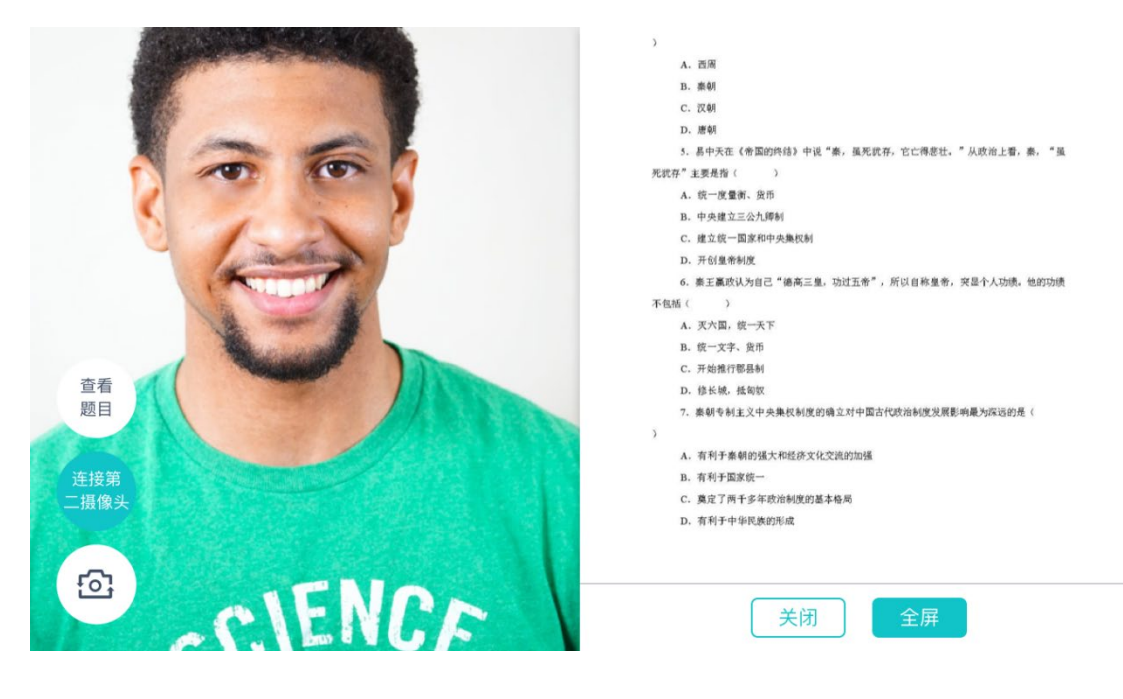

查看考题

- C. 汉朝
- D. 唐朝

5. 易中天在《帝国的终结》中说"秦,虽死犹存,它亡得悲壮。"从政治上看,秦, "虽 死犹存"主要是指(  $\rightarrow$ A. 统一度量衡、货币

- B. 中央建立三公九卿制
- C. 建立统一国家和中央集权制
- D. 开创皇帝制度

6. 秦王赢政认为自己"德高三皇, 功过五帝", 所以自称皇帝, 突显个人功绩。他的功绩

- 不包括(  $\rightarrow$ 
	- A. 灭六国, 统一天下
	- B. 统一文字、货币
	- C. 开始推行郡县制

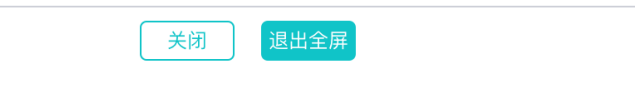

全屏

### <span id="page-21-0"></span>**2.1.9 考场结束**

a. 面试结束时,考生会收到面试结束提醒

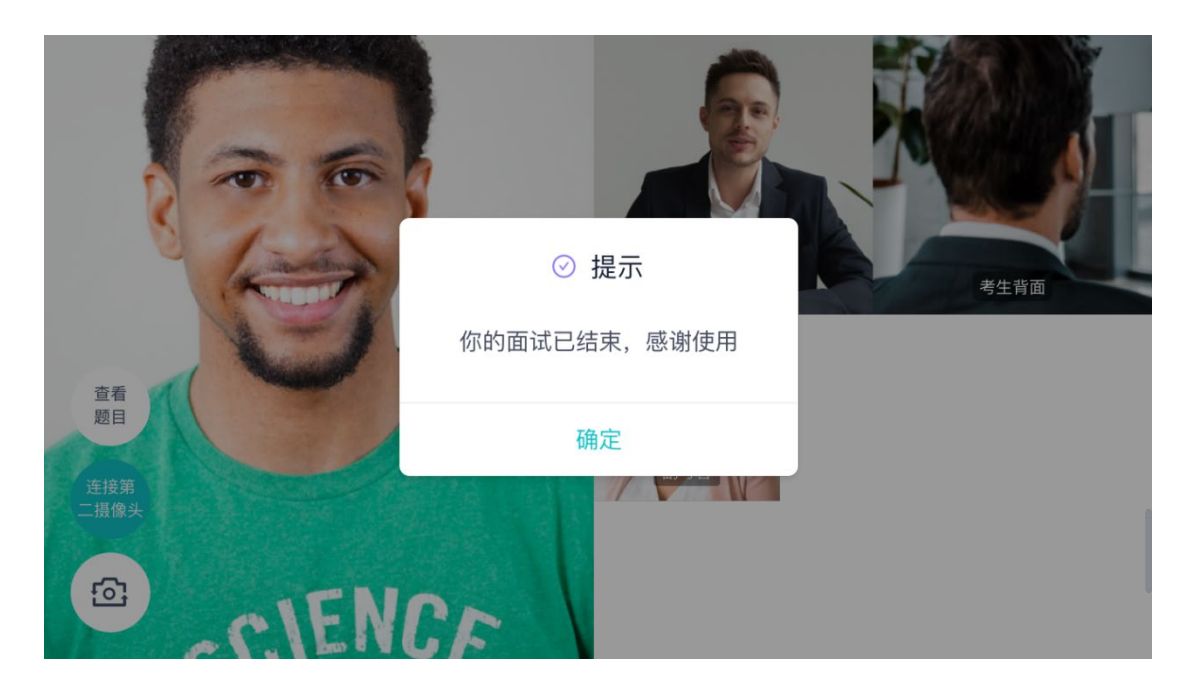

# <span id="page-22-0"></span>2.2 **在线笔试**

## <span id="page-22-1"></span>**2.2.1 查看考场**

笔试时支持用手机加入第一、第二机位。若考卷是 PDF,则需要考生在线下作答,通 过拍照形式将考卷上传至云考场;若是在线编辑(在线答题)类型,则可以直接使用手 机在线作答

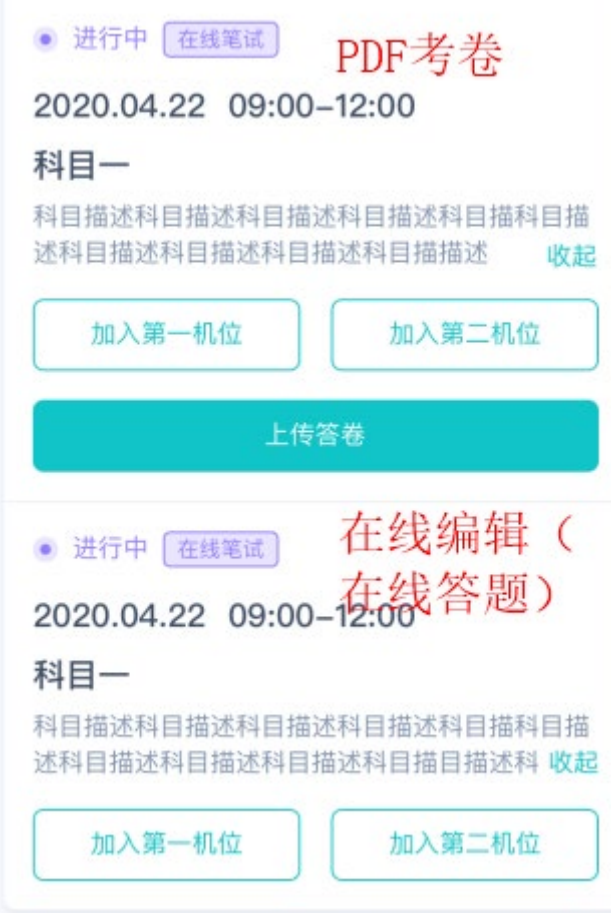

a. 作答方式一:上传答卷

(a)考生使用移动端加入第一机位和第二机位

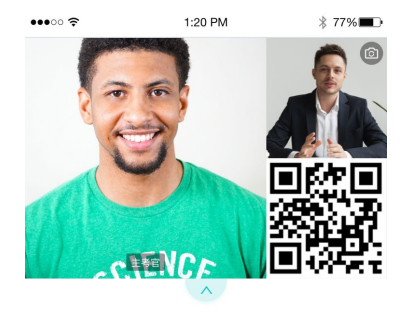

等待下发考卷...

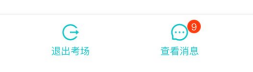

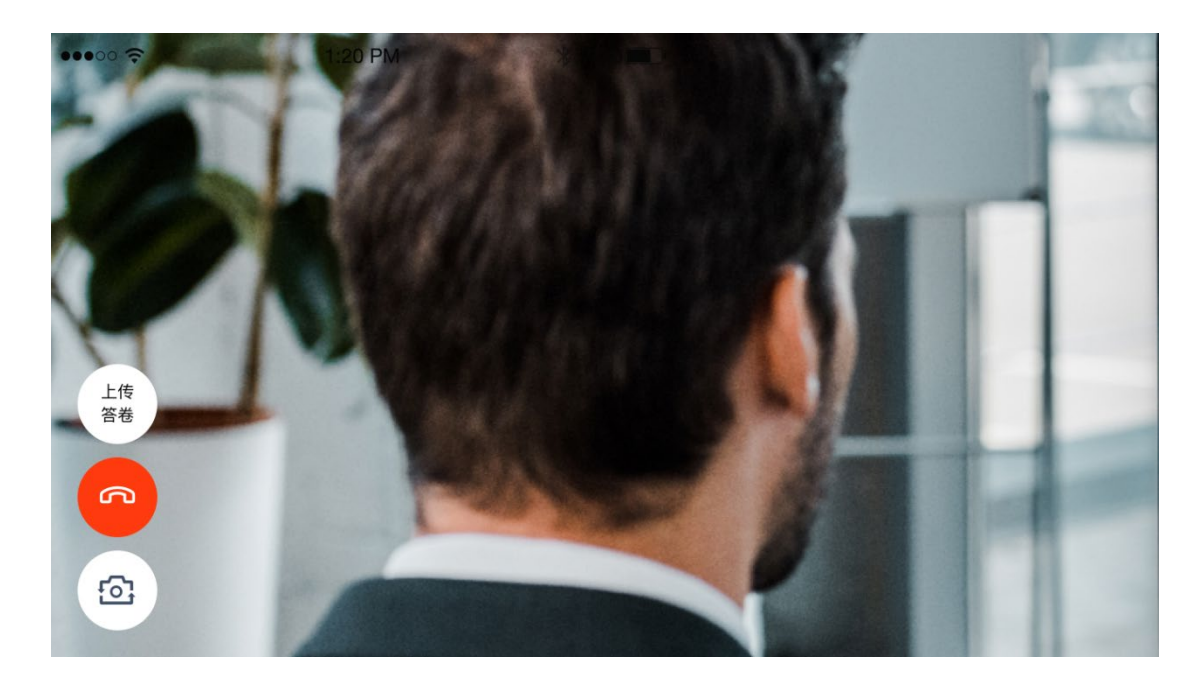

(b)考官下发考卷后,考生可在第一机位查看考卷,并在线下作答

(c)作答完毕后, 考生使用第二机位上传答卷。点击"上传答卷"按钮

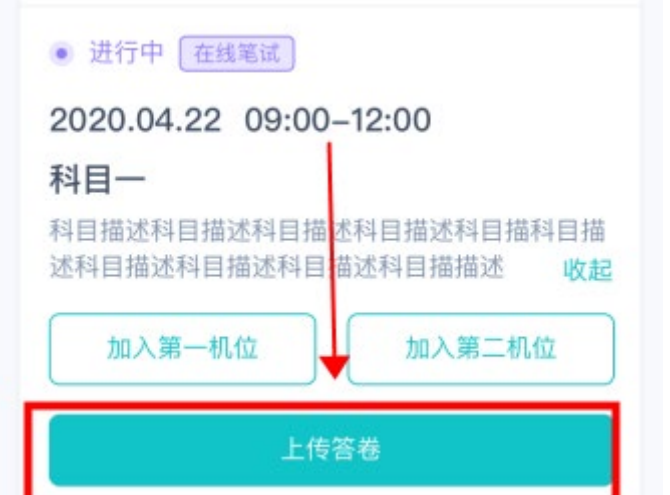

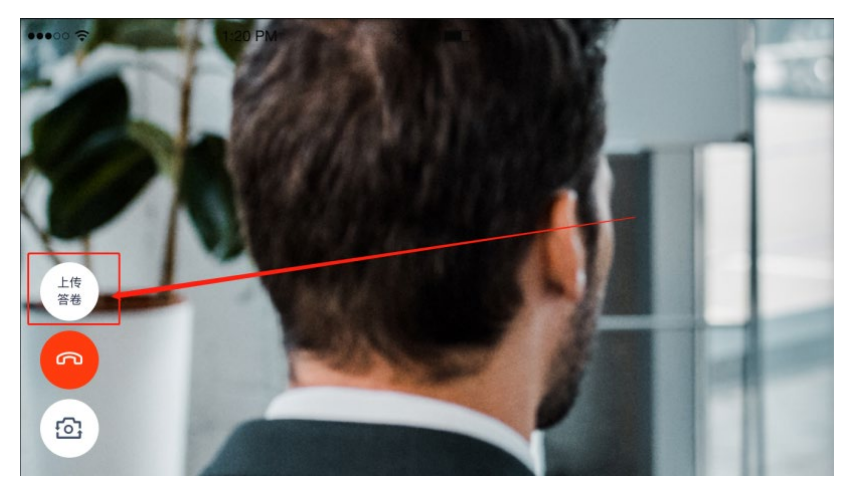

#### (d)拍摄答卷(最多可传 9 张图片)

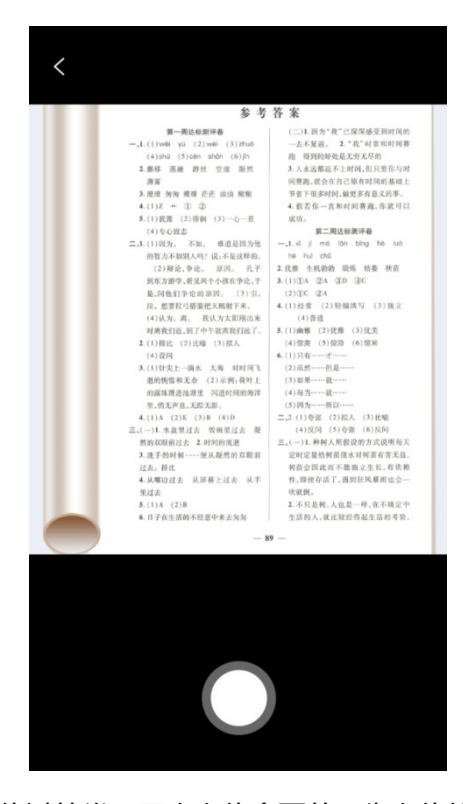

(e)上传答卷(若已上传过答卷,再次上传会覆盖原先上传的答卷照片)

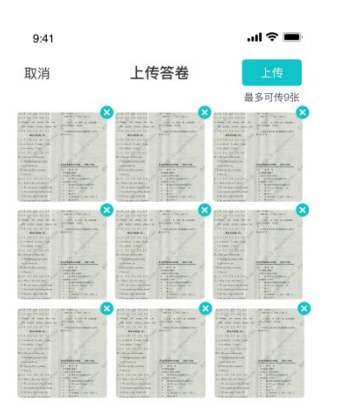

#### b. 作答方式二:在线答题

当考生使用谷歌浏览器登录云考场时,需要将谷歌自动翻译关闭,开启翻译功能会导致试卷

以乱码形式呈现。

(a)考生使用移动端加入第一机位和第二机位

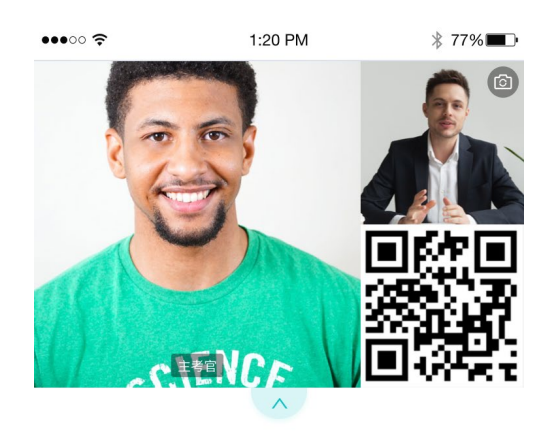

等待下发考卷...

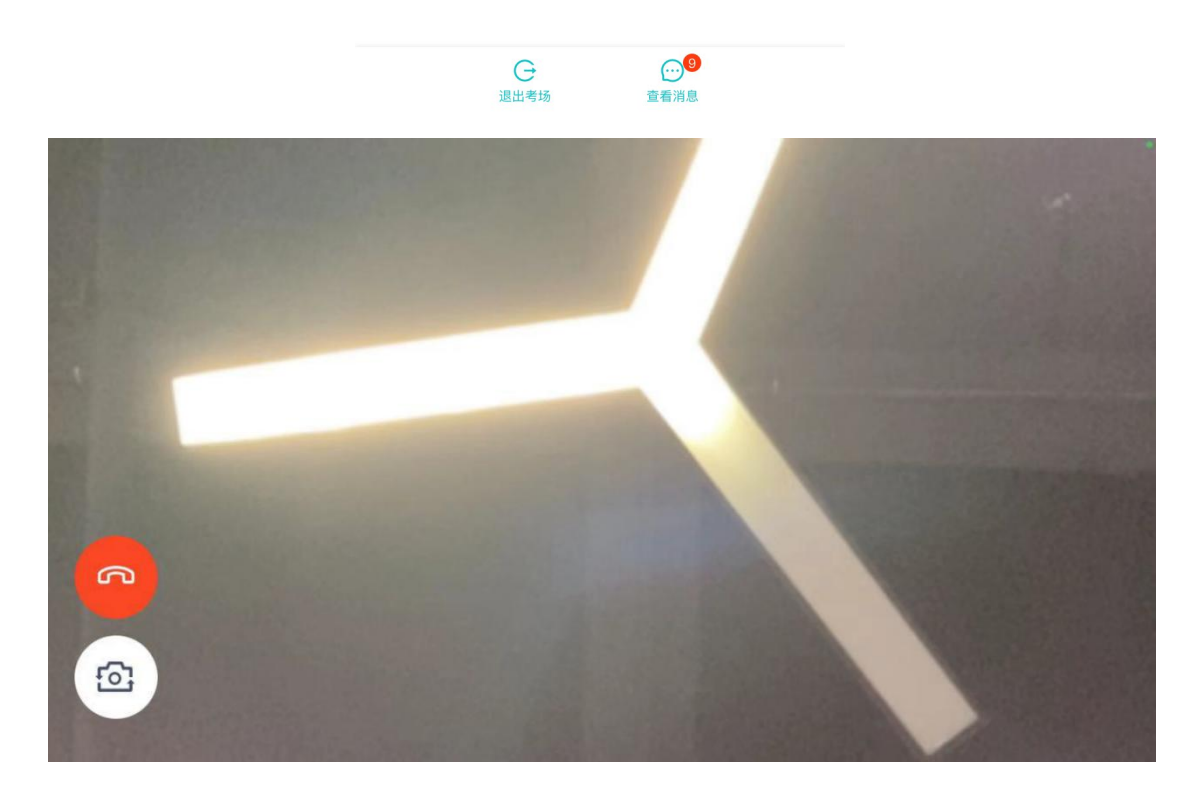

(b)当考官下发考卷时,考生端收到提示

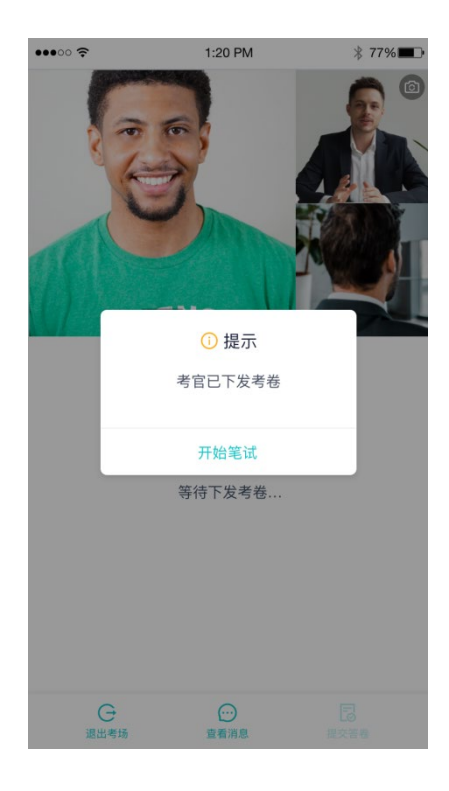

#### (c)开始答题后,考生可以在第一机位上进行在线作答

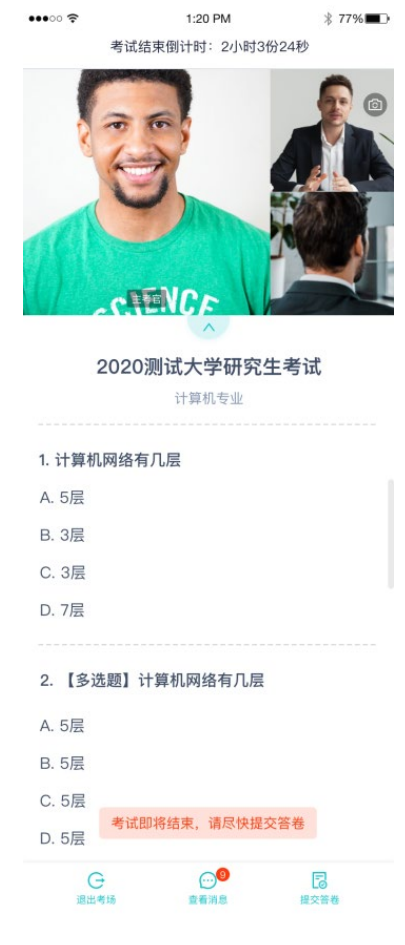

(d)答题完成后,可点击"提交答卷"按钮提交

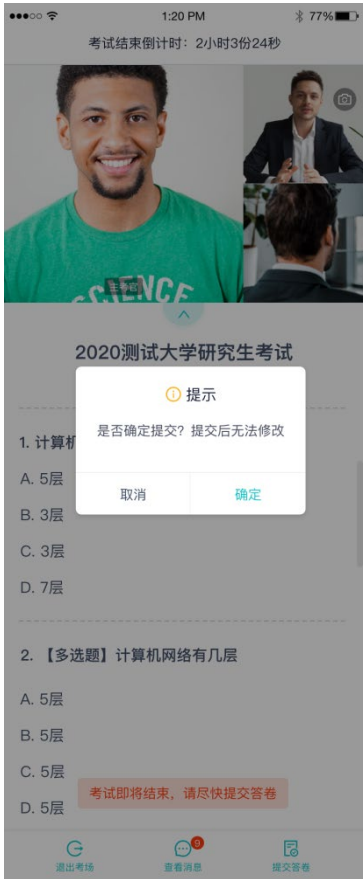

## <span id="page-28-0"></span>**2.2.2 考场结束**

场结束时,考生会收到结束提醒

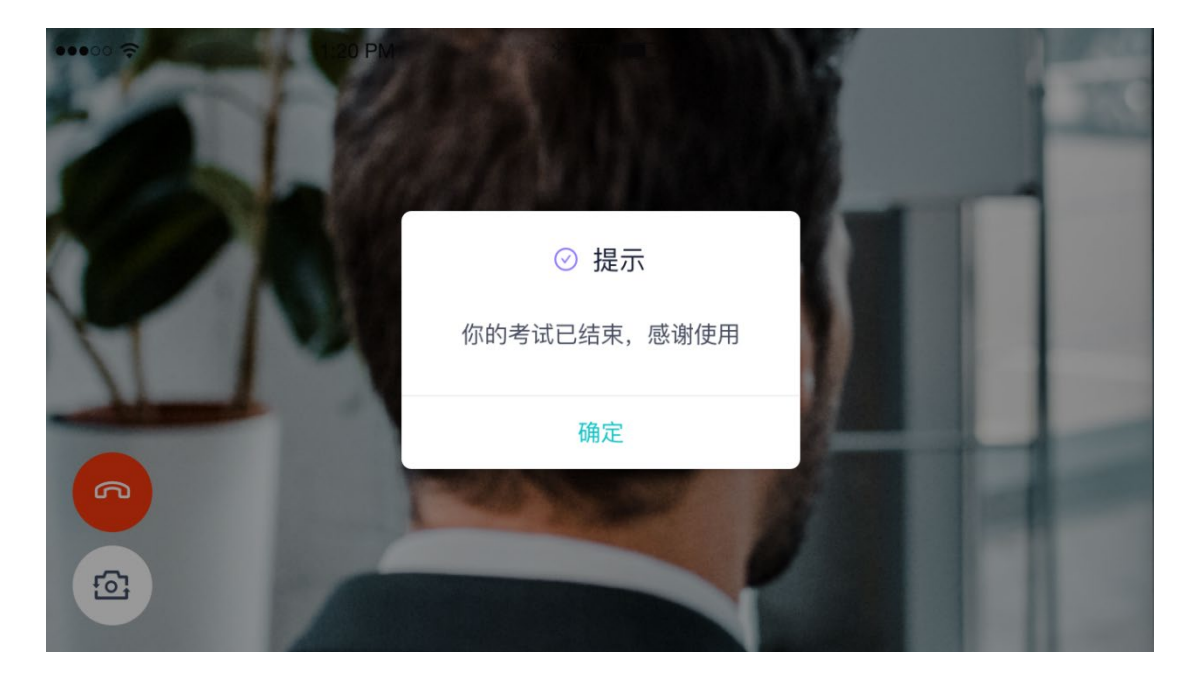

考生在通过第二机位上传答卷时,若有多张答卷,请将所有答卷拍照完成后一起上传,上传

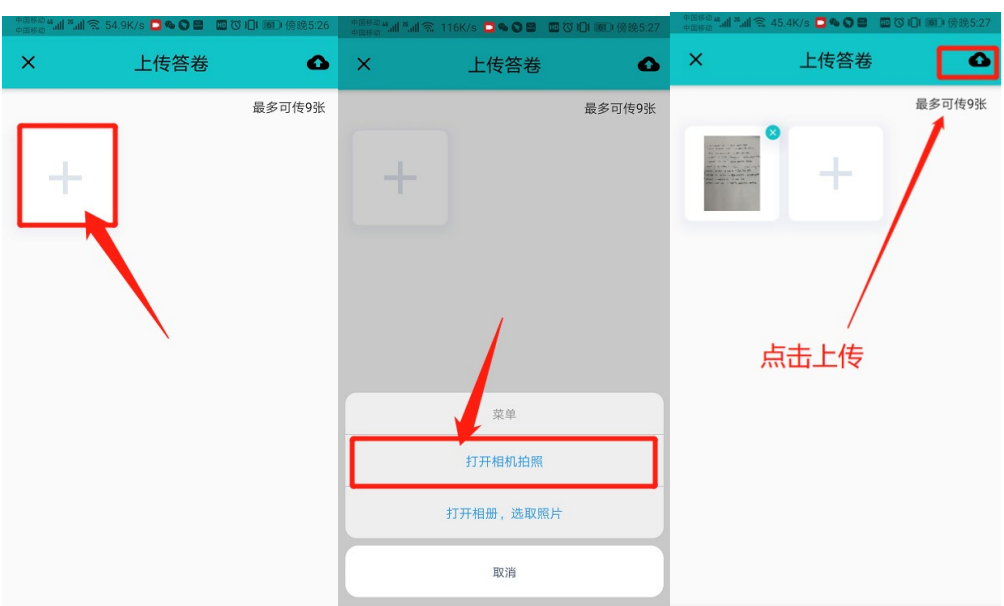

#### 完成后考生自行退出, 此处没有提示。

# <span id="page-29-0"></span>2.3 **纯监考**

该考试类型需要下载 PC 客户端

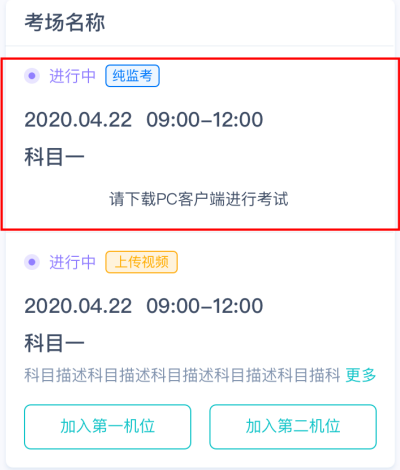

# <span id="page-29-1"></span>2.4 **上传视频**

<span id="page-29-2"></span>**2.4.1 加入第一和第二机位**

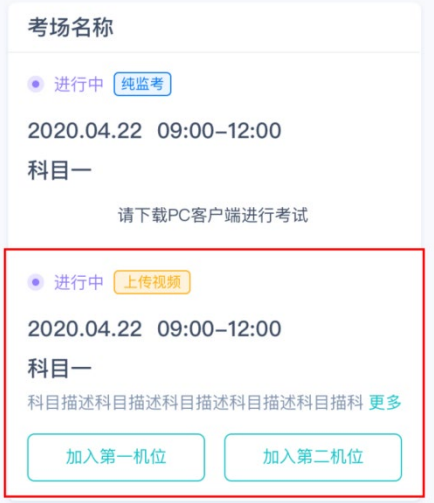

# <span id="page-30-0"></span>**2.4.2 根据业务流程进行相应的步骤**

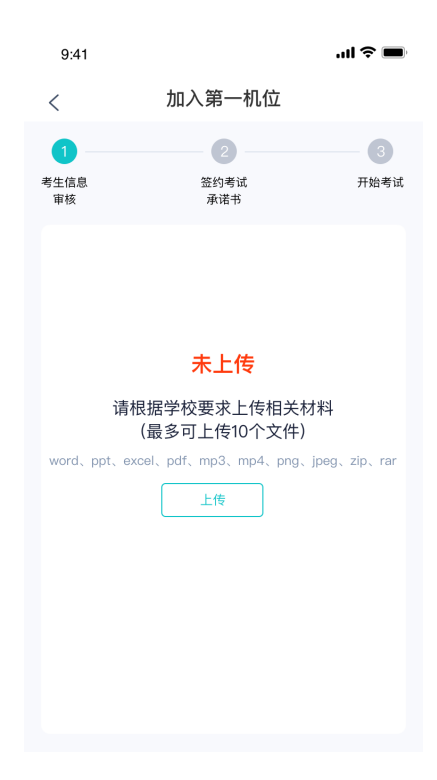

# <span id="page-30-1"></span>**2.4.3 签约考试承诺书**

考前需要阅读并同意考试承诺书(若考试流程中没有设置该步骤则不会显示)

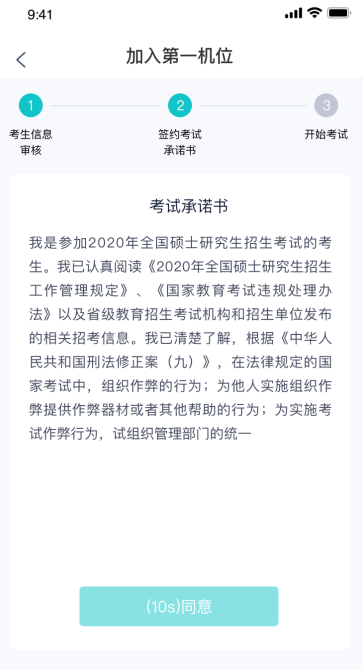

## <span id="page-31-0"></span>**2.4.4 进入考场**

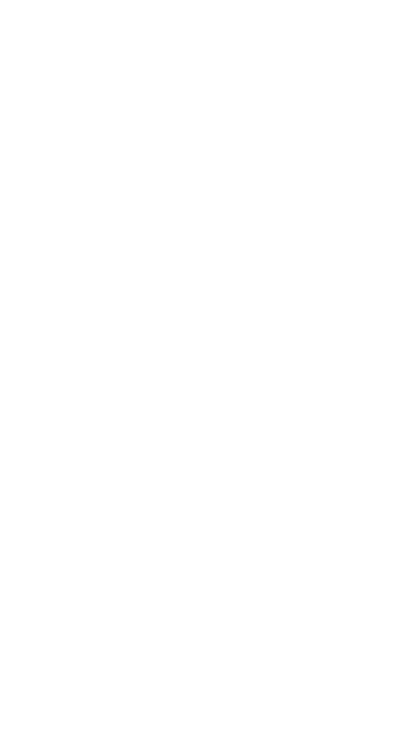

## <span id="page-31-1"></span>**2.4.5 人脸识别**

a. 点击进入考场按钮,若考场开启了人脸识别,则需要进行人脸识别认[证\(若考场没有开](https://confluence.class100.com/pages/viewpage.action?pageId=5538053#id-%E8%80%83%E7%94%9F%E4%BD%BF%E7%94%A8%E6%89%8B%E5%86%8C%EF%BC%88web%EF%BC%89-%E7%AC%AC%E5%9B%9B%E6%AD%A5%EF%BC%9A%E7%AD%BE%E7%BA%A6%E8%80%83%E8%AF%95%E6%89%BF%E8%AF%BA%E4%B9%A6%EF%BC%88%E8%8B%A5%E8%80%83%E8%AF%95%E6%B5%81%E7%A8%8B%E4%B8%AD%E6%B2%A1%E6%9C%89%E8%AE%BE%E7%BD%AE%E8%AF%A5%E6%AD%A5%E9%AA%A4%E5%88%99%E4%B8%8D%E4%BC%9A%E6%98%BE%E7%A4%BA%EF%BC%89)

[启人脸识别则不会显示\)](https://confluence.class100.com/pages/viewpage.action?pageId=5538053#id-%E8%80%83%E7%94%9F%E4%BD%BF%E7%94%A8%E6%89%8B%E5%86%8C%EF%BC%88web%EF%BC%89-%E7%AC%AC%E5%9B%9B%E6%AD%A5%EF%BC%9A%E7%AD%BE%E7%BA%A6%E8%80%83%E8%AF%95%E6%89%BF%E8%AF%BA%E4%B9%A6%EF%BC%88%E8%8B%A5%E8%80%83%E8%AF%95%E6%B5%81%E7%A8%8B%E4%B8%AD%E6%B2%A1%E6%9C%89%E8%AE%BE%E7%BD%AE%E8%AF%A5%E6%AD%A5%E9%AA%A4%E5%88%99%E4%B8%8D%E4%BC%9A%E6%98%BE%E7%A4%BA%EF%BC%89)

b. 阅读人脸识别须知

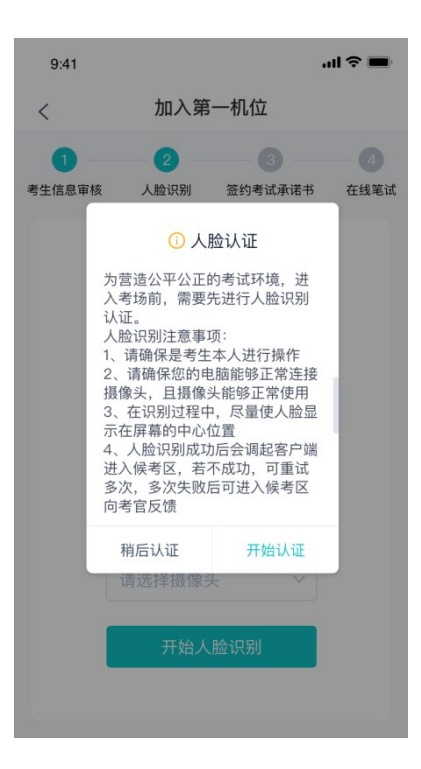

c. 进行活体检测和人脸识别认证

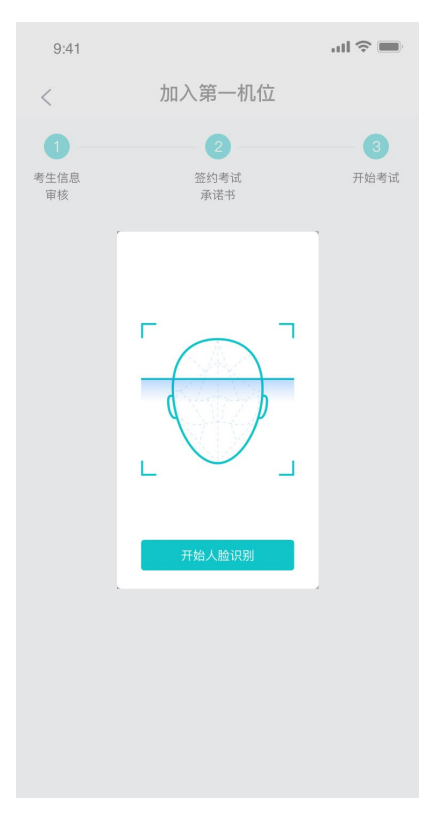

d. 若认证通过可进入下一步,若认证失败可重试或进入下一步

## <span id="page-32-0"></span>**2.4.6 进入考场-查看考题**

#### 考生进入后会显示考题

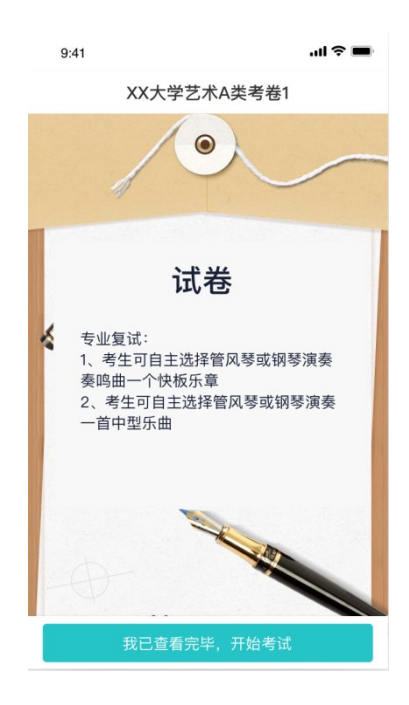

# <span id="page-33-0"></span>**2.4.7 开始录制**

考生准备好后即可点击开始录制按钮录制视频,第一机位和第二机位会同时开始录制

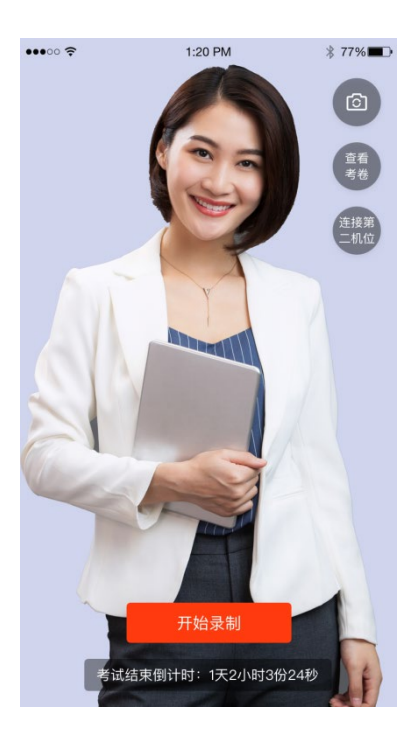

# <span id="page-33-1"></span>**2.4.8 结束录制**

a. 录制完毕后可以点击结束录制按钮

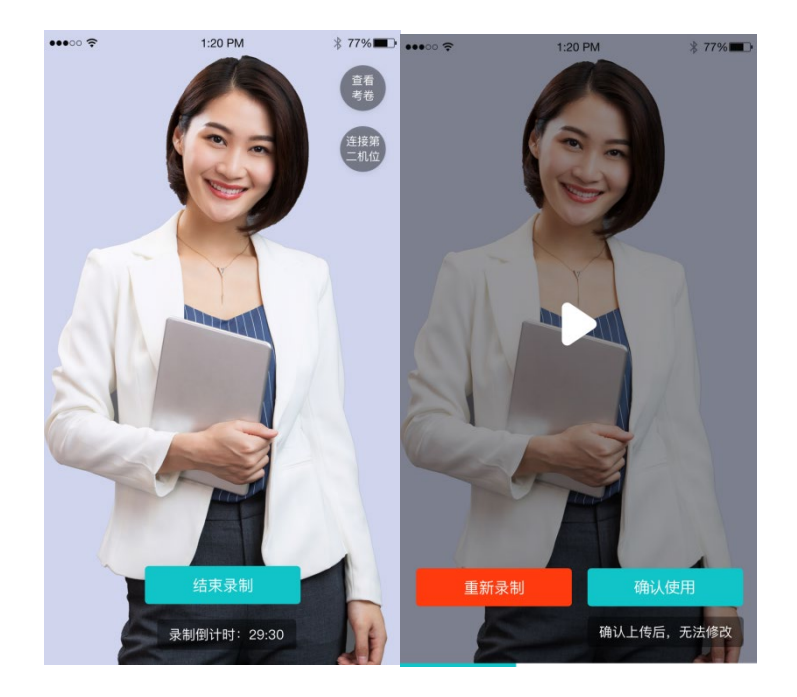

b. 可预览刚刚录制的视频,并可选择重新录制或确认上传,重新录制需要扣减次数,当次

数为 0 时, 无法重新录制

## <span id="page-34-0"></span>**2.4.9 确认使用**

- a. 点击确认使用按钮, 会以当前第一机位和第二机位拍摄的视频作为最终的答卷
- b. 若已上传过视频,则无法进入考场